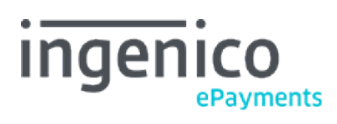

Copyright © 2019 Ingenico ePayments

# Table of contents

- 1. Introduction
- 2. In the back office
- 2.1 Configuration
- 2.2 Create a subscription
- 2.3 Edit a subscription
- 2.4 Delete a subscription
- 2.5 View transactions

## 3. Via e-Commerce and DirectLink

- 3.1 Input
- 3.2 Feedback
- 4. Via Batch

## 1. Introduction

The Subscription Manager allows you to create and store recurring payments in advance, based on a date interval and a recurrence rate.

A typical application would be a magazine subscription, for which the customer has to pay the same amount every month until he cancels it.

The subscription payment can be created in several ways:

- Manually in your Ingenico ePayments account
- Via transaction creation in eCommerce, DirectLink or Batch

## 2. In the back office

Clicking the "Subscription" item via "Advanced" in your account menu will take you to the "Subscription management" dashboard, which is divided into the following parts:

- "Subscription status" (default page) shows an overview of your current subscriptions. Clicking on the number of subscriptions corresponding to a given status will display the list of subscriptions.
- "Global parameters" allows you to configure your subscription manager options.
- "Edit/View subscriptions" allows you to search for, view and edit any subscription you may have stored in your account. It is also possible, instead of viewing via the browser, to download a list of subscriptions in a text file.
- "Create subscription" allows you to create new subscriptions manually.

## 2.1 Configuration

In the "Global Parameters" tab, you can define the following settings:

- "Number of retries when a payment fails". It is possible that one of the payments has an error. Our system will retry for as many times as is configured here (max. 5). The interval between each retry is one day.
- "What to do when the maximum number of retries has been reached".
	- o If you choose to deactivate a subscription, no further payments will be made for it.
	- If you choose to proceed with the next occurrence as defined in the subscription, the next payment will be made at the next occurrence.
	- In both cases, the failed payment will remain unsettled after the maximum number of retries has been reached. In the event that a payment failed after the maximum number of retries has been reached, a notification will be sent to the email address configured in the "Transaction emails" tab on the "Technical information" page of your account.
- "Disclaimer" (e-Commerce only) defines whether or not to display a message requesting the buyer's consent to the storage of his payment data and the future subscription payments. If you do not wish to use the default disclaimer provided by Ingenico ePayments, we strongly recommend you to request the buyer's consent to the storage of his payment data and the future subscription payments on your side.

## 2.2 Create a subscription

In order to create a subscription, you must provide the following information:

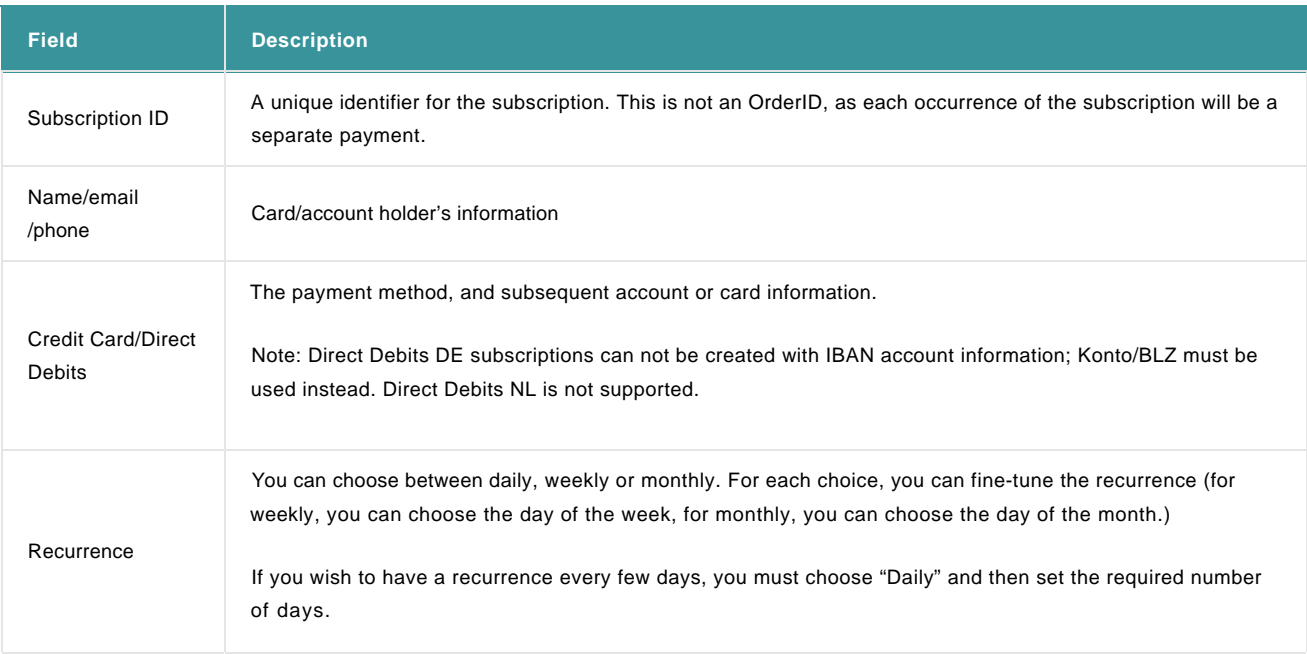

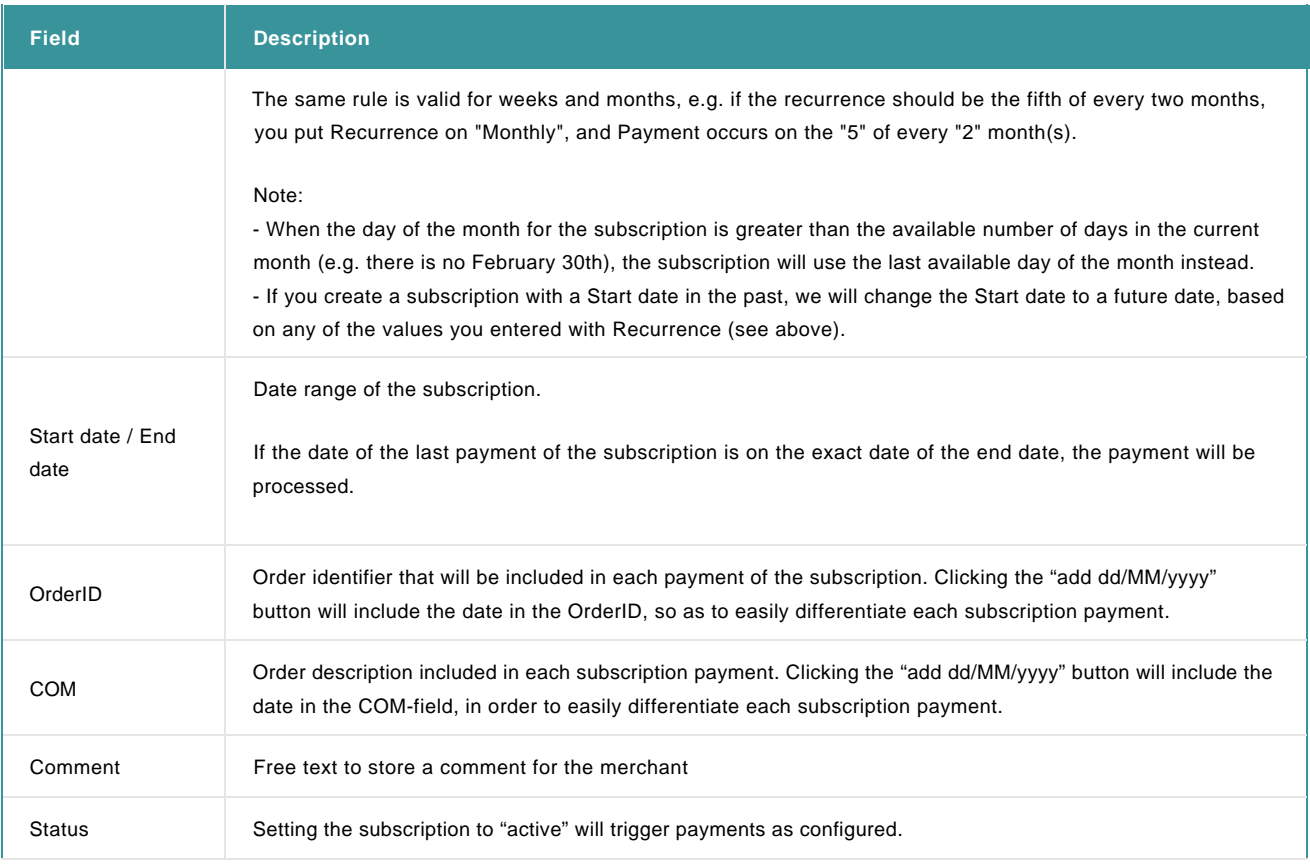

When creating a subscription, no verification of the credit card takes place. The validity of the card will be verified with the first subscription payment.

## 2.3 Edit a subscription

The screen for editing a subscription proposes the same features as for creation.

All fields are subject to change, except for the Subscription ID. If the customer's card expires, it can be updated or changed and the subscription does not need to be recreated.

Please note, if you edit the payment dates relating to a Subscription, Ingenico ePayments may process a "catch up" payment to cover any transactions that may have otherwise been missed as a consequence of the change.

For example:

- Week 1 Subscription created to be processed every Wednesday. First transaction is processed on that Wednesday
- Week 2 Subscription edited on Tuesday to change the day of processing to Monday
- Week 3 Subscription processed on Monday

## 2.4 Delete a subscription

In order to delete a subscription, you need to look it up via the "Edit/View subscriptions" link, and click on the "delete" button next to the corresponding subscription.

Deleting a subscription only deletes the scheduling, and does not refund or cancel any ongoing payments.

## 2.5 View transactions

Each subscription transaction is a separate payment, with its own PAYID and status. You can look them up via the "View transactions" link in the back office.

If you wish to view all subscription transactions, it is easier to look them up via the subscription manager, by supplying the subscription ID (only the last 12 transactions will be visible).

## 3. Via e-Commerce and DirectLink

## 3.1 Input

In order to create a subscription via e-Commerce or DirectLink, an initial transaction must be performed. In case of e-Commerce, if the initial transaction is not successful the subscription will not be created. Please note that subscription creation via DirectLink requires processing the initial transaction without 3D Secure.

Tip: If you do not wish to perform an actual transaction at the time of the subscription creation, you may submit an amount of €0, which will then only validate the card; the transaction will not be submitted to the acquirer.

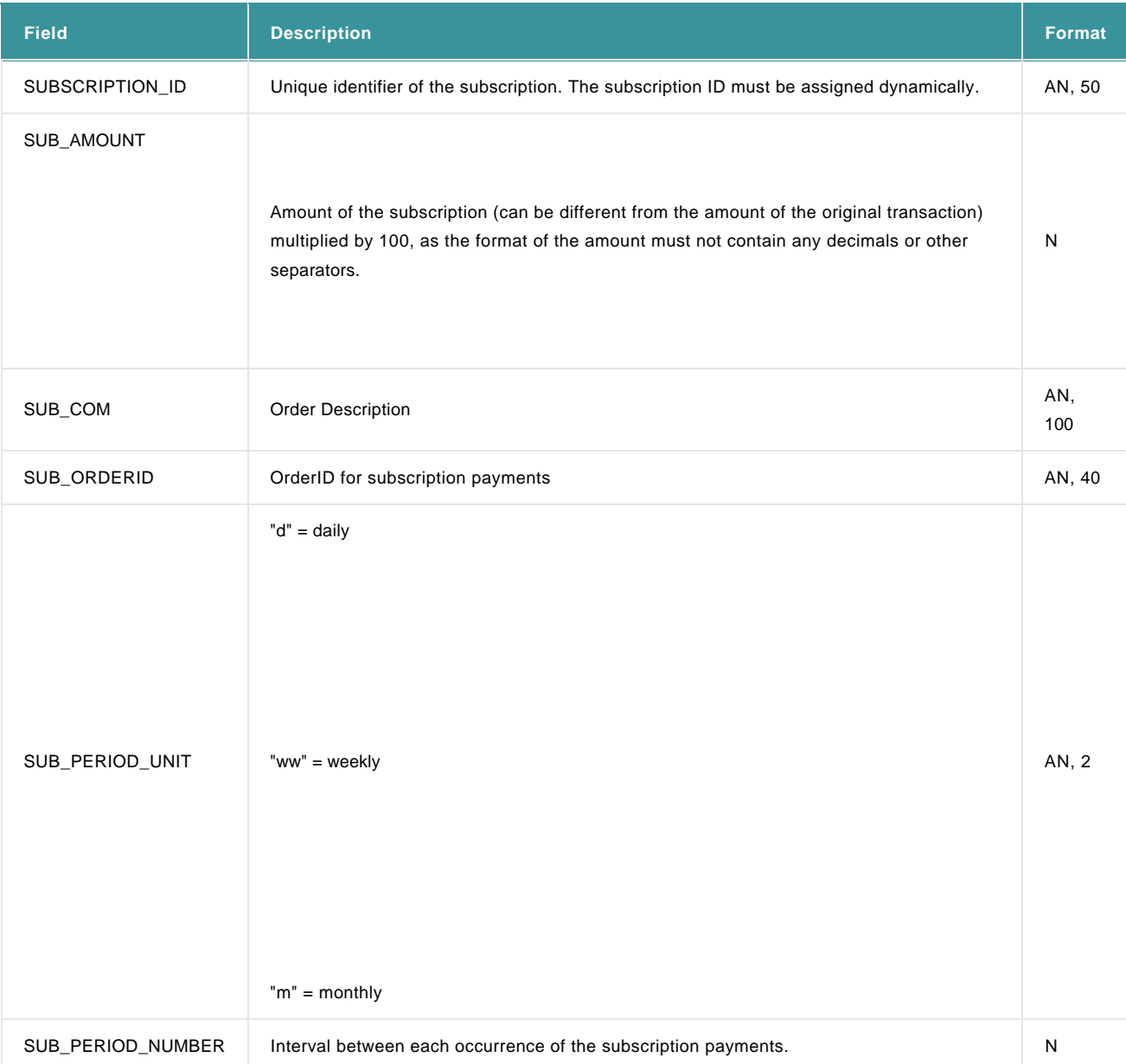

The following data must be sent along with the transaction in order to create a subscription:

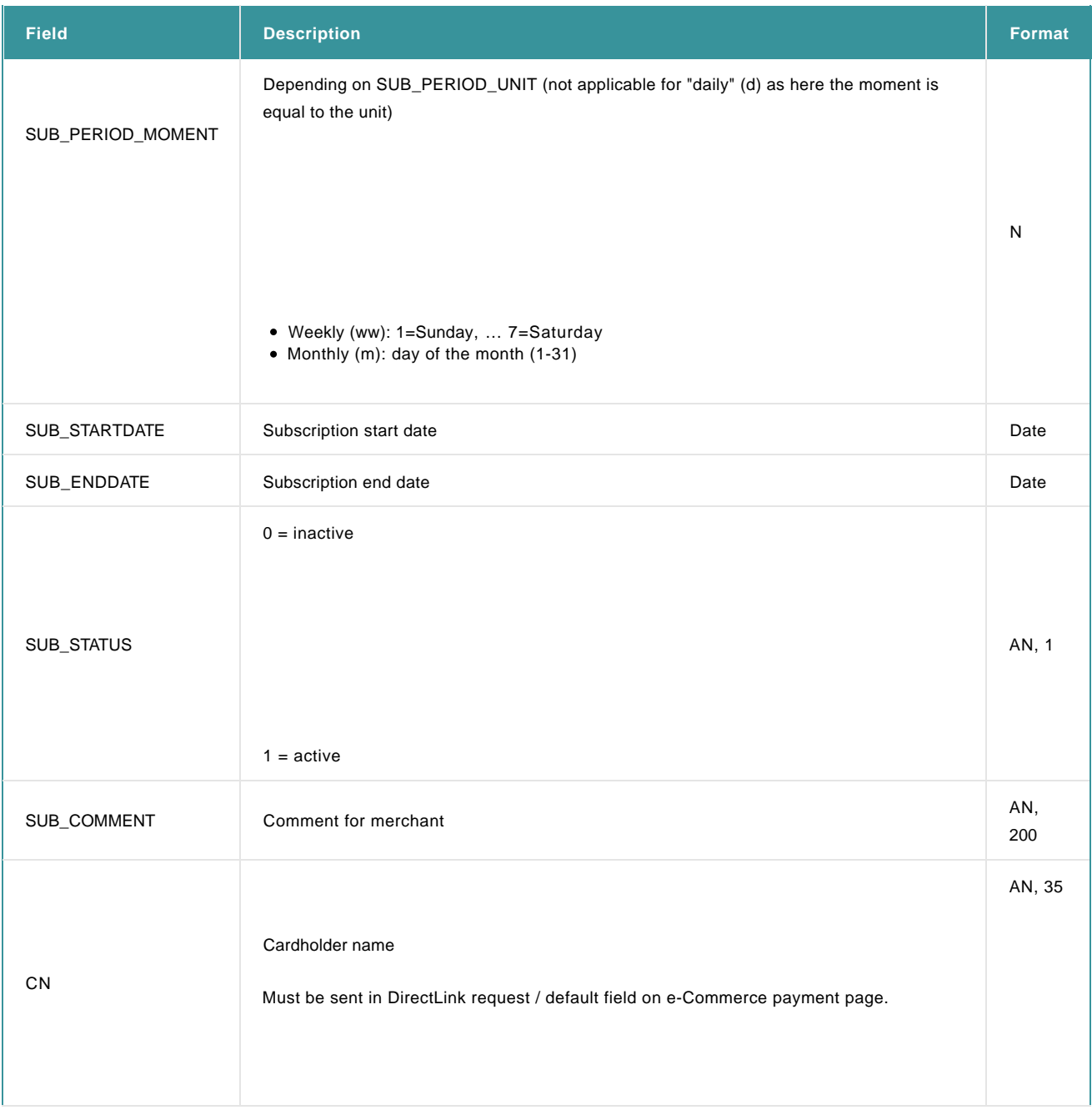

• Remember to include these fields in your SHA calculation. For more info on SHA, go to [e-commerce](http://www2.payment-services.ingenico.com/en/ogone/support/guides/integration%20guides/e-commerce) or DirectLink documentation. • The subscription payments will only be executed once the subscription status is "active". The subscription status does not change automatically to active at the start date defined in the subscription.

If the EMAIL and OWNERTELNO fields are completed with the order, they will also be added to the subscription.

Note: Subscription payments will always be processed as direct sales. However, when using e-Commerce, the first transaction will be processed as configured in the Technical information page of your account.

### 3.2 Feedback

The following parameters will be returned in the post-sale feedback:

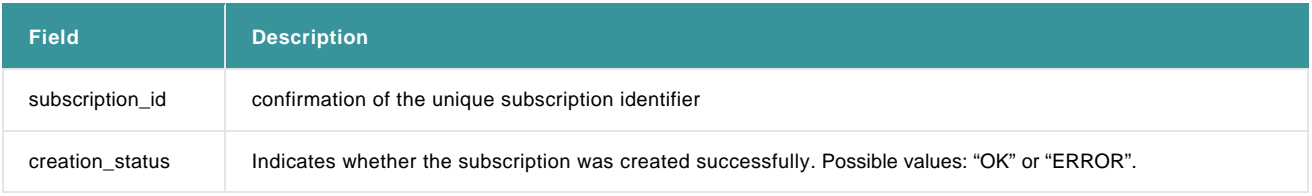

#### **Important**

For the first transaction, the feedback is returned with the online post-sale server-to-server feedback. For every subsequent transaction, the feedback is returned with the offline post-sale feedback. For more info, go to [Server-to-server feedback \(post](http://www2.payment-services.ingenico.com/en/ogone/support/guides/integration%20guides/e-commerce/transaction-feedback#servertoserver-feedback)payment).

• Remember to include these fields in your SHA-OUT calculation. For more info on SHA, go to [e-Commerce](http://www2.payment-services.ingenico.com/en/ogone/support/guides/integration%20guides/e-commerce) or DirectLink documentation.

## 4. Via Batch

The following fields should be submitted for batch subscription operations:

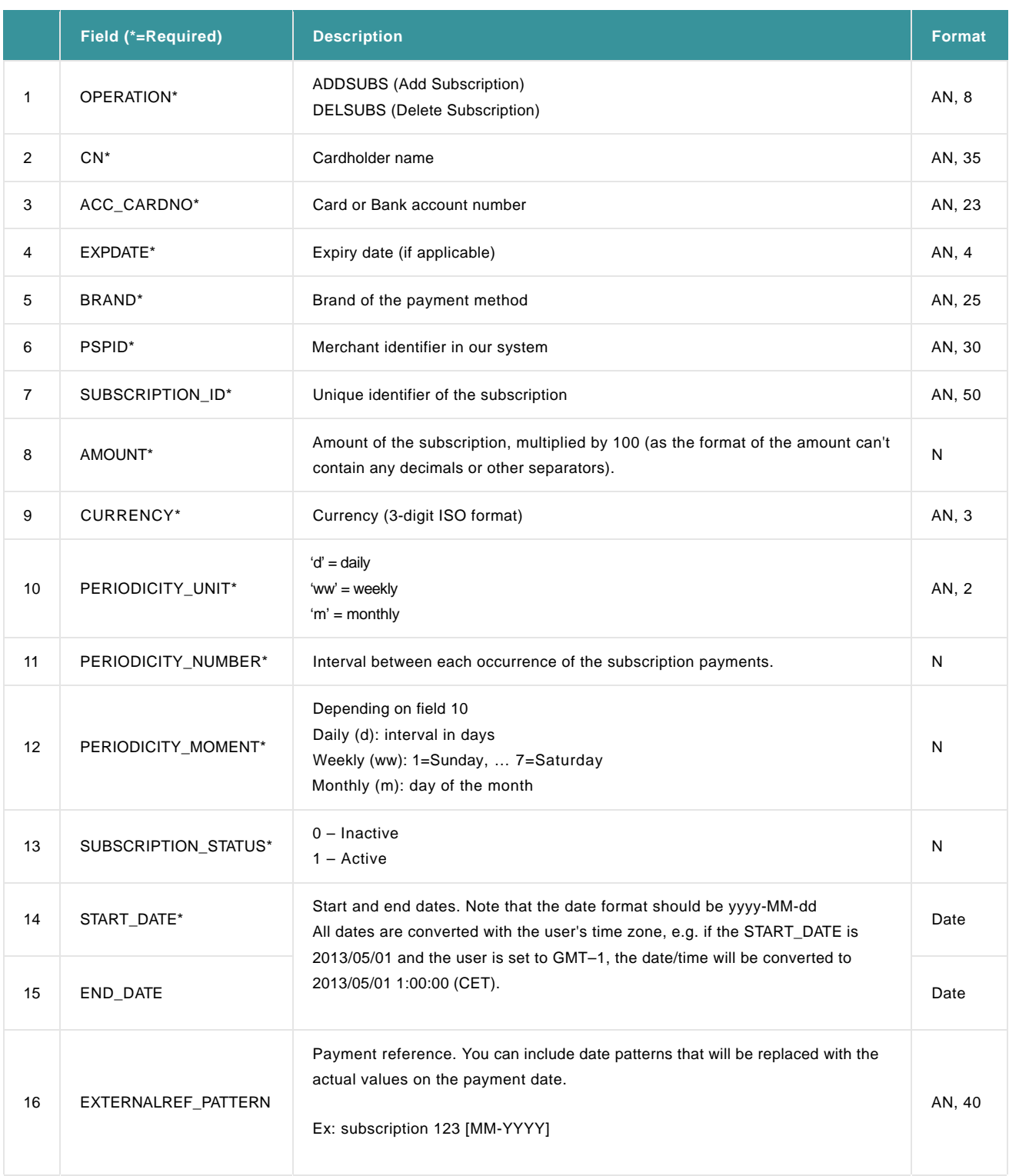

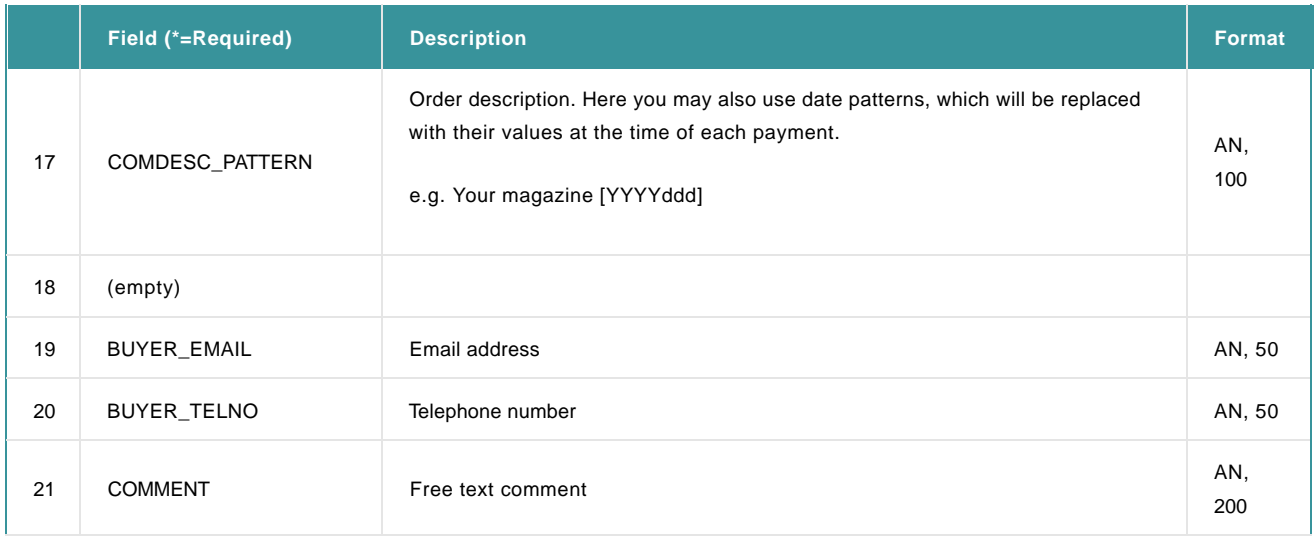

- The file should be an ASCII text file
- The file should only contain one line per subscription. The lines are separated by the Carriage Return and Line Feed characters (ASCII :13 10 – HEX : 0xD 0xA)
- The fields must be separated by a semicolon (";")
- The fields themselves cannot contain any semicolons (";")

#### Example of a VISA Subscription:

ADDSUBS;John Doe;4111111111111111;1012;VISA;PSPID;ID001;100;EUR;d;1;1;1;2010-08-13;2011-08-13;Cotisation [MM-YYYY];Paiement n° [YYYYddd];;Bill.smith@yahooyahoo.com;0000000000;comment on this subs;

#### Example of a Direct Debit Subscription:

ADDSUBS;John Doe;XXXXXXXXXBLZXXXXXXXX;;DIRECT DEBITS DE;PSPID;ID002;100;EUR;d;1;1;1;2010-04-20;2010-05-15 00:00:00.000;Cotisation [MM-YYYY];Paiement n° [YYYYddd];;Bill.smith@yahooyahoo.com;0000000000;comment on this subs;

Note: if you copy/paste these example lines to conduct a test on your test account, please ensure you replace the PSPID and account numbers.

For more information, go to **Batch**.